#### 1. Herzlich Willkommen in Ihrem neuen iCRM<sup>client</sup>

Nun ist es soweit: ein neues System, neue Prozesse, neue Beratungsansätze und viele Fragen. In dieser Installationsanleitung haben wir die ersten Schritte für die Installation des iCRM<sup>client</sup> für Sie zusammengestellt.

Sollten Sie Fragen zu der Installation haben, wenden Sie sich bitte an:

#### Serviceteam

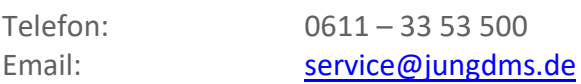

Sollte es Probleme mit Ihren Zugangsdaten geben, wenden Sie sich bitte an:

#### Vertriebspartnermanagement

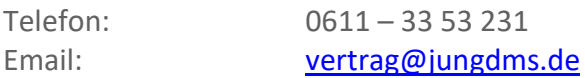

Als vorbereitende Maßnahmen empfehlen wir Ihnen ihre Laptops, Computer oder Notebooks auf einen technisch aktuellen Stand zu bringen, um die optimale Funktion des Systems zu gewährleisten.

#### 2. Minimale Systemvoraussetzungen für den Betrieb von iCRM<sup>client</sup>

#### Hardware

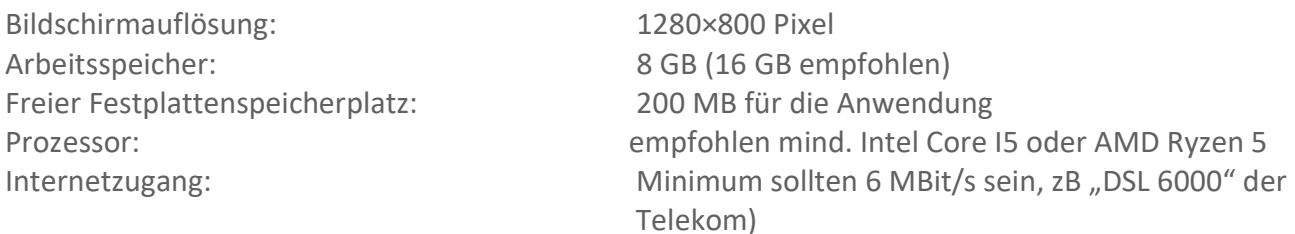

#### Software (immer mit allen aktuellen Updates)

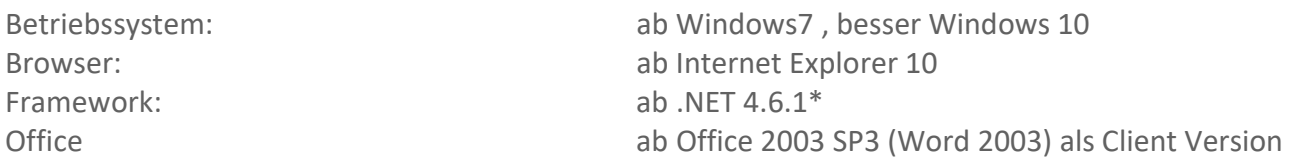

Damit der Installationslink in dem aktuellen Microsoft Browser "Internet Explorer" gestartet werden kann, muss die neuste Version dieser Browser auf ihrem Rechner installiert sein. Bei Erstinstallation über einen anderen Browser wie beispielsweise Edge, Mozilla, Firefox, Google Chrome etc. muss in diesen Browsern der ClickOnce Support aktiviert werden!

Neben den in den Systemvoraussetzungen genannten Details zeigt die Erfahrung das folgende Komponenten auf Ihrem System optimal funktionieren sollten:

 Die aktuelle Version der Microsoft Browser finden Sie hier (prüfen Sie hierzu unbedingt Ihre Systemvoraussetzungen!).

http://windows.microsoft.com/de-de/internet-explorer/download-ie

 Das aktuelle Microsoft .Net-Framework muss auf Ihrem Gerät installiert sein. Die aktuelle Version des .Net-Frameworks finden sie hier:

https://www.microsoft.com/de-de/download/details.aspx?id=53345

 Es empfiehlt sich zudem, alle aktuellen Windows Updates zu installieren und die Servicepakete aufzuspielen.

http://www.update.microsoft.com/microsoftupdate/v6/default.aspx?ln=de

#### 3. Installationsanleitung iCRM<sup>client</sup>

Über den folgenden Installationslink können Sie die Anwendung auf Ihrem PC installieren:

https://jdc.aragonitservices.de/crmJDCSetup/JDC.application

Bitte beachten: Bitte die Installation nur mit dem Internet Explorer ausführen, weiter Browser werden aktuell noch nicht vom ICRM unterstützt

Es öffnet sich folgendes Fenster:

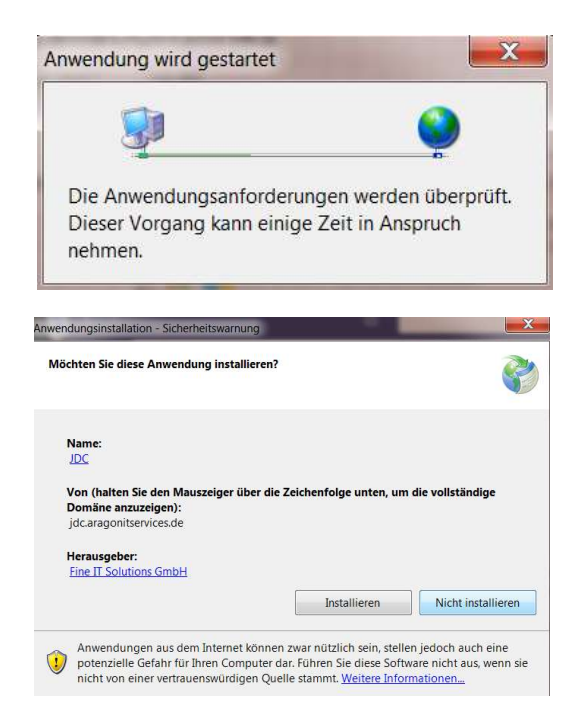

Es erscheint folgendes Installationsfenster, aus dem Sie den Fortschritt der Installation erkennen können:

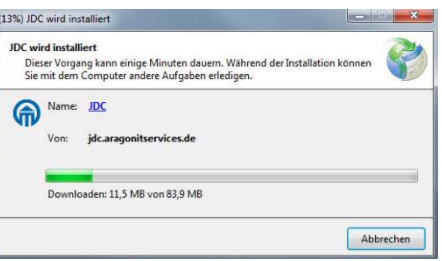

Nach dem Ende der Installation erscheint auf Ihrem Bildschirm folgender Hinweis, dass die Anwendung geladen wird:

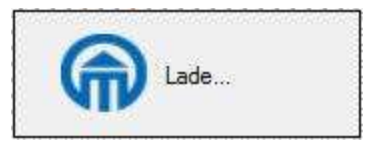

Gleichzeitig wird folgende Verlinkung auf dem Desktop hinterlegt:

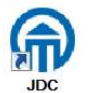

Im Anschluss müssen Sie sich erstmalig in der Anwendung anmelden. Als Mandant ist nur bei der Erstanmeldung JDC anzugeben:

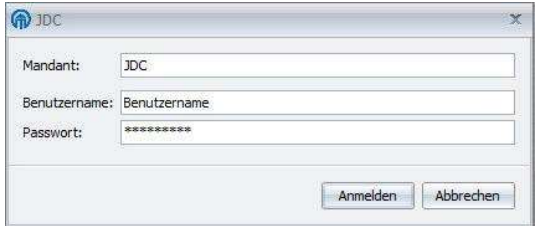

Bitte geben Sie hier den Ihnen vom Vertriebspartnermanagement zugesendetem Benutzernamen und das Passwort ein. Da das Ihnen mitgeteilte Passwort nur für die Erstanmeldung gedacht ist, werden Sie nach der Erstanmeldung noch zu einer Passwortänderung aufgefordert, die Sie bitte mit "OK" bestätigen.

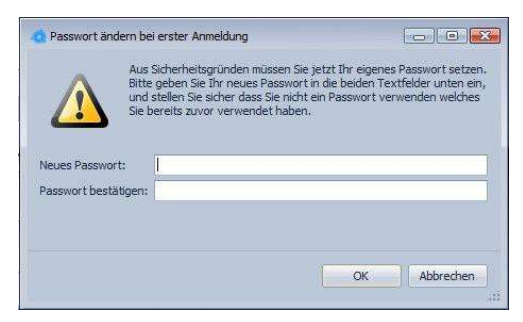

### 4. Verknüpfung Ihres persönlichen Mailaccounts mit dem iCRMclient

Um alle Funktionen (beispielsweise Emailkorrespondenz mit Ihren Kunden oder dem JDC-Innendienst) des *iCRM<sup>client</sup>* vollumfänglich nutzen zu können sollten Sie Ihren persönlichen Postkorb mit dem *iCRM<sup>client</sup>* verbinden.

Klicken Sie hierfür im *iCRM<sup>client</sup> auf der linken Seite in der Navigationsleiste auf "Kontakte" und öff*nen Sie "Meine Mitarbeiterdetails".

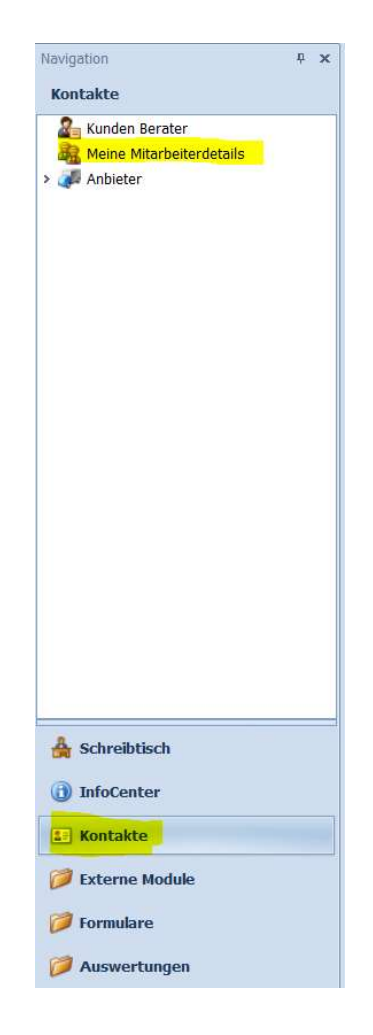

Sie sehen dann die Übersicht, der bei uns für Sie administrierten Daten. Bitte wählen Sie dort den Reiter "Email Konfigurationen" aus.

# iCRMclient - Installationsanleitung

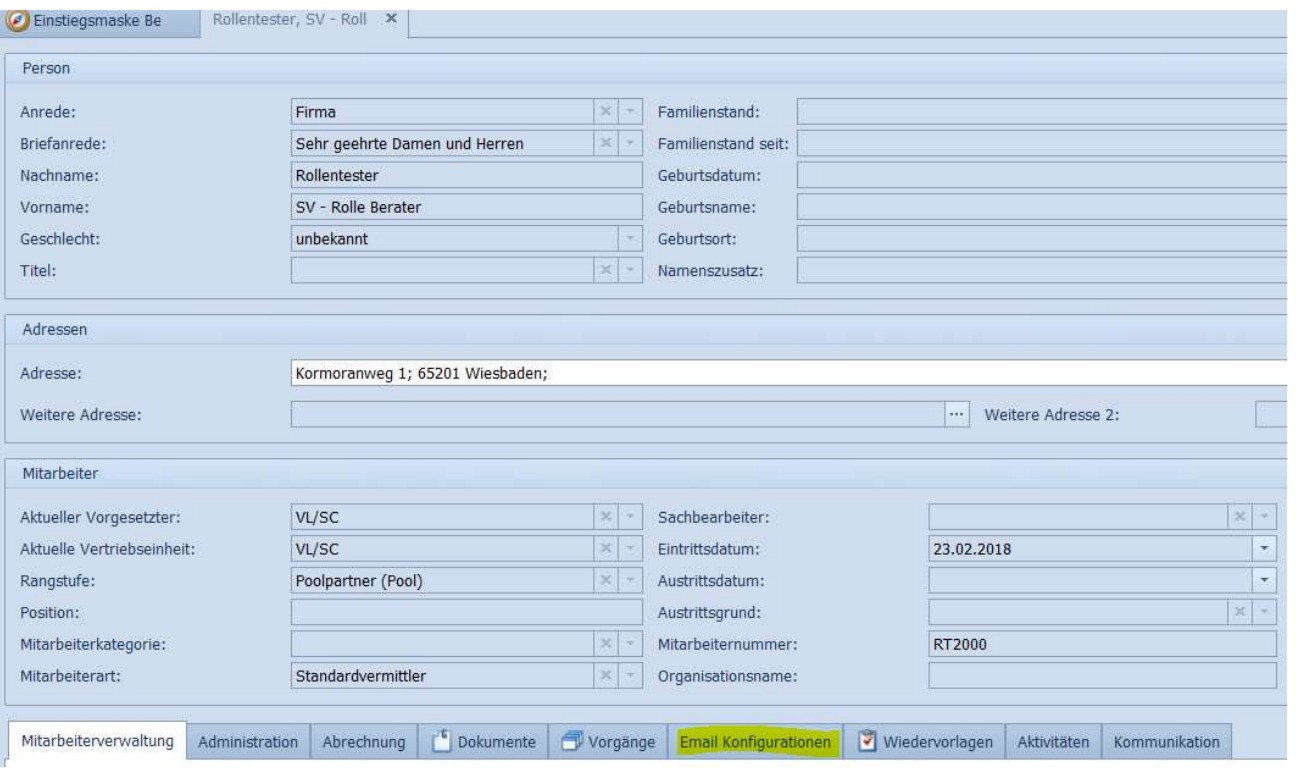

Dort können Sie für sich ein neues E-Mail-Postfach einbinden (oder ein bestehendes bearbeiten). Bitte klicken Sie hierfür auf das weiße neue Blatt um den "Email-Postkorb" anzulegen.

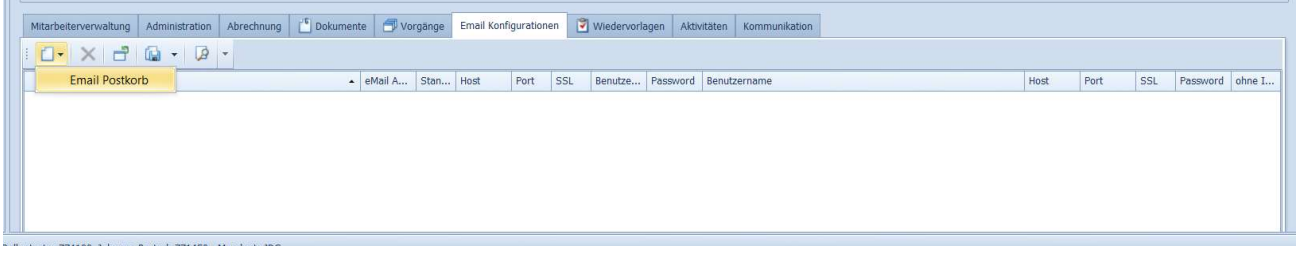

Es erscheint dann folgendes Fenster für die Postkorbkonfiguration nach IMAP/SMTP sowie einen Reiter zur Hinterlegung Ihrer gewünschten persönlichen Signatur.

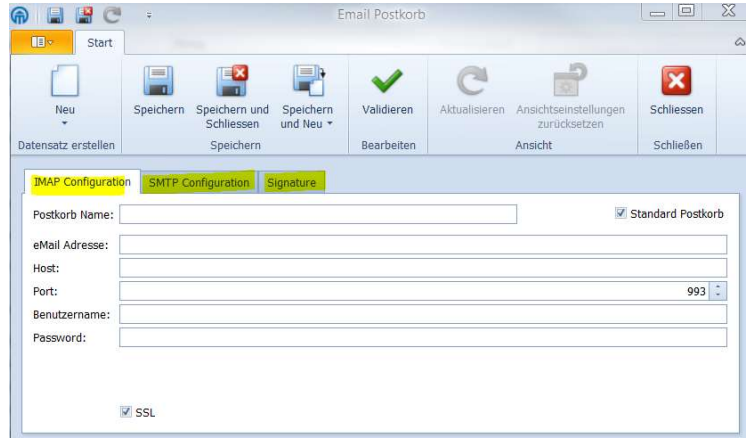

Anschließen füllen Sie bitte die IMAP/SMTP Einstellungen aus. Für einen privat eingerichteten Account (beispielsweise bei gmx oder gmail) finden Sie die Serverdaten zur IMAP/SMTP-Emailanwendung im Regelfall in Ihrem Online-Mailaccount. Für Firmen-Mailaccounts fragen Sie Ihren IT-Administrator.

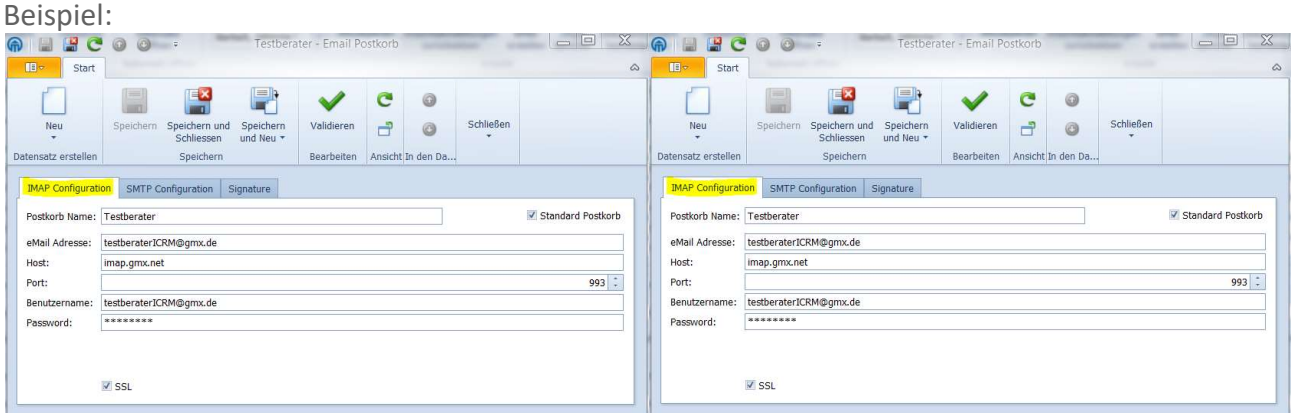

Abschließend hinterlegen Sie noch die für Ihre Emails gewünschte Signatur und speichern Sie die eingerichtete E-Mail Konfiguration.

## Herzlich Willkommen in Ihrem neuen iCRMclient!